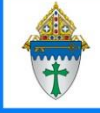

Marking individuals as deceased in Ministry Platform<sup>2</sup> Ministry Platform

NOTE: The deceased person will seem to disappear from your congregation. Do not panic. He or she will appear in their own family tomorrow.

## **Quick Steps:**

- 1. Click **Contacts** and search for the deceased person.
- 2. Click to open his/her record.
- 3. Click **Primary Family** to note if this person is married or the last surviving member of the family.
- 4. **If not married,** proceed to step 5.

**If married,** the following must be true for **BOTH** spouses for the Deceased Person Tool to move donations from the deceased individual to the surviving spouse.

You can use the **Add/Edit Family** tool from the General tab to check the "Heads are Married" box.

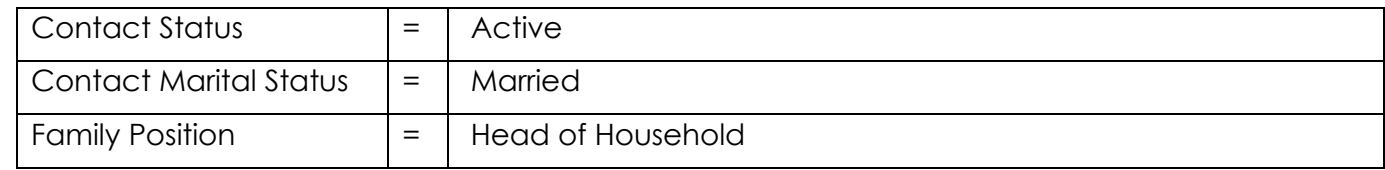

- 5. Click the **General** tab.
- 6. Click the **Tools** button in the upper right corner and choose **Deceased Person.**
- 7. Check **MOST EVERY** box on the Deceased Person screen that is not grayed out. (If an entry is grayed out, no data exists.)

## **Exceptions:**

- a. Do not check **Move to Separate Household.** Instead check **Remove from household.**
- b. Do not check **Cancel Envelope Number**, if you want to **Transfer Envelope** (to spouse).
- c. Do not check **Discontinue pledges** if you want to **Transfer Pledges** (to spouse). Choose **Discontinue pledges** if he or she is the last surviving member of the family or if the remaining HOH is not Catholic and/or not interested in continuing the pledge.
- d. Do not check **Remove from household** if he or she is the last surviving member of the family.
- 8. Set the **Participant Type** to **Deceased**.
- 9. Enter a **Date of Death.**
- 10. Click the **Save** button and then click **Save** again on the confirmation page.
- 11. Close the tool when you receive confirmation that the tool ran successfully.